## **Установка ПО Ak Kamal e-Security Client Chrome Loader для ОС MacOSX**

- 1. Скачайте ПО для Mac OSX со страницы [https://www.e-security.kz/chrome\\_loader/](https://www.e-security.kz/chrome_loader/) ПО представлена в виде архива с расширением tar.gz
- 2. В Finder откройте архив два раза кликнув на него. В результате рядом с архивом будет распакован файл esscli-chrome-loader-mac.command

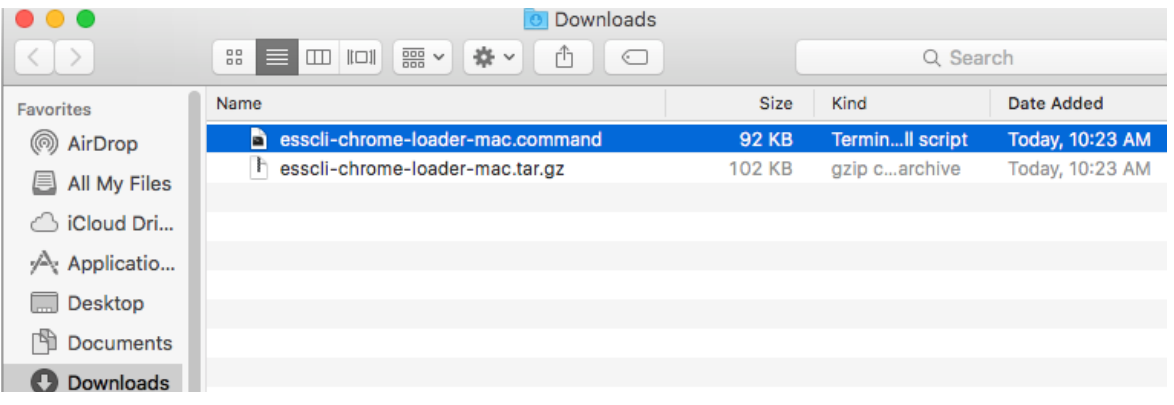

3. На данном файле необходимо нажать правой кнопкой мыши и из контекстного меню выбрать пункт Open

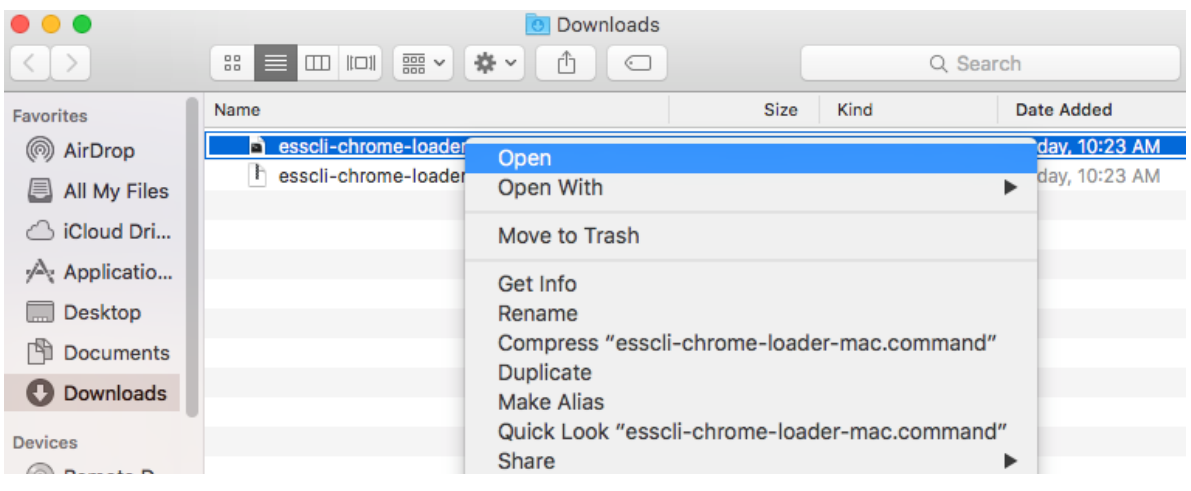

4. Откроется окно с предупреждением, на котором необходимо нажать кнопку Open

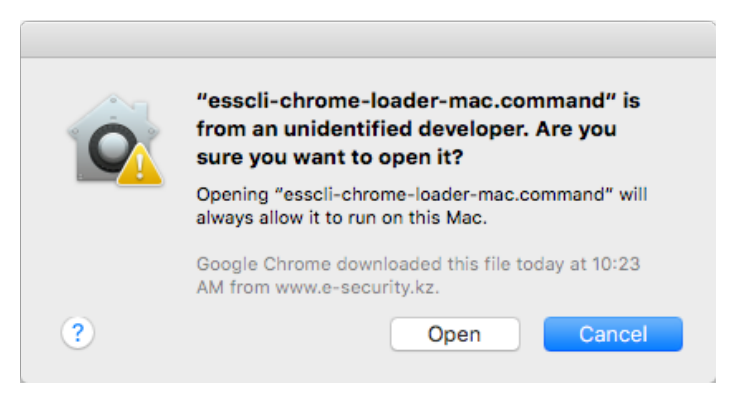

5. Отобразится окно установки, которое можно закрыть после того, как в нем будет отображена строка [Process competed]

 $\bullet\bullet\bullet$ testuser - esscli-chrome-loader-mac.command - 80x24 e Last login: Thu Jul 28 10:18:02 on console /Users/testuser/Downloads/esscli-chrome-loader-mac.command ; exit; ws121:~ testuser\$ /Users/testuser/Downloads/esscli-chrome-loader-mac.command ; e xit; Verifying archive integrity... All good. Uncompressing Ak Kamal e-Security Client Chrome Loader Installer 100% Ak Kamal e-Security Client Chrome Loader has been installed. logout Saving session... ...saving history...truncating history files... ...completed. Deleting expired sessions...none found.

[Process completed]